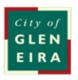

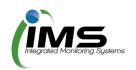

# IMS Booking system User guide

## **About this program**

The program is used to manage bookings, collating all the required paperwork and data to allow council to manage clashes and approve bookings.

#### Table of Contents

| About this program                       | 2 |
|------------------------------------------|---|
| ogging on                                |   |
|                                          |   |
| Jpdate your contact details              |   |
| Casual bookings                          |   |
| Completing an application for casual use | 5 |
| Once your application is submitted       | 7 |

#### Logging on

This program is cloud based and can be accessed from any computer or device with internet connection. You will need to set up an account with your unique username and password.

**Tip**: Save <u>www.imscomply.com.au</u> in your email system as "not junk" to ensure you receive these notifications.

# Step 1 Cut and paste the program ← → C imscomply.com.au/gleneirarm/ URL supplied into your preferred internet browser. Step 2 Select Create account. Fill out required information and select Register. Step 3 Activation is required to access your casual bookings account. An email will be sent to your To activate your Glen Eira City Council - Reserves Manager casual bookings account, click on the link below or copy and paste the link into your browser. https://www.imscomply.com.au/gleneirarm/activate.php?q=UH77U7Bg1580858580 email address. Click on the Once activated, go to https://www.imscomply.com.au/gleneirarm/ and login within the details below. link per email to validate and activate your account. Step 4 Your email will become your username, select a password and sign in.

## **Update your contact details**

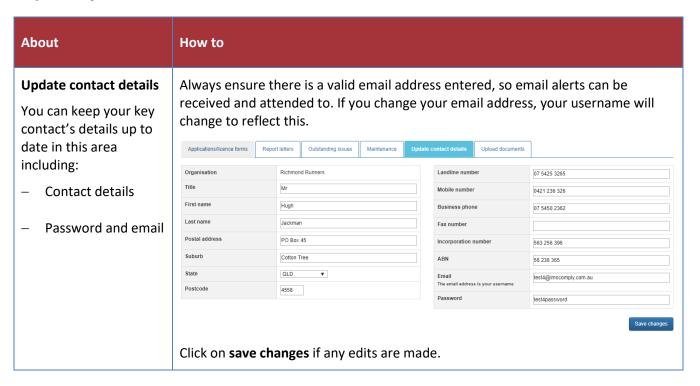

### **Casual bookings**

#### **Check availability**

Before starting your application check the bookings calendar tab to ensure the venue/sports facility is available for use. Select the date and asset you require to see whether it is available to book.

#### Completing an application for casual use

Ensure you have selected the correct form that corresponds with the type of booking you wish to make.

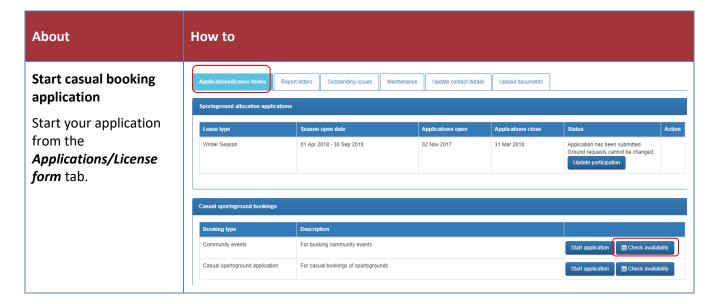

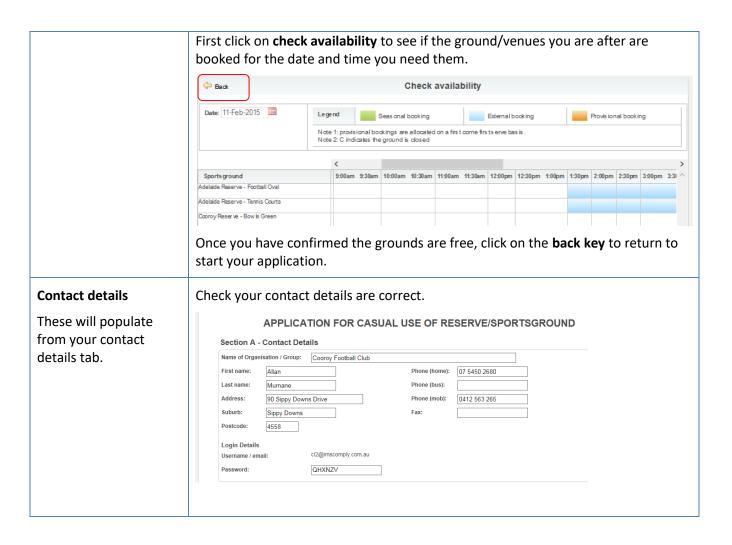

| About                                                                                                    | How to                                                                                                    |
|----------------------------------------------------------------------------------------------------|----------------------------------------------------------------------------------------------------|
| Booking information  Select the asset you wish to book and give the council some details about your event to allow them to assess your requirements and allocate venues, assets or sportsgrounds. | Choose a reserve/ venue and provide details on your needs.    Section B - Booking Information                                                                                                    |
| Repeat bookings  One or multiple bookings can be made.  Tip: For recurring bookings with a holiday break in the middle it is                                                                      | Choose the date and start and finish times for the booking. If this is a recurring booking, tick the checkbox and choose a repeat pattern and number of times or end time of the repeating occurance. |

best to make 2 separate recurring bookings, for Date of booking 19 Dec 2017 before and after the Times required From: Select time v To: Select time v Tick box if a recurring break. select repeat pattern Repeat pattern Repeat quantity Repeat until: To add another booking with different times, click on Add another booking. Click on upload to add document to the application and enter an expiry date. You **Public Liability** will not be asked to attached your PLI to any further casual bookings until this date Certificate has passed. You will be required to Public Liability Certificate upload this document. Please attach a current Public Liability Insurance Policy Certificate to the value of at least \$10 million that cover The current PLI certifcate expires on 12 Jul 2018. the activities that will be undertaken during the proposed booking. No document upload is required until after this expiry date.

# Upload supporting documentation

If you were not able to add your supporting documentation at the time you submitted your application, this can be done from the **Upload documents** tab.

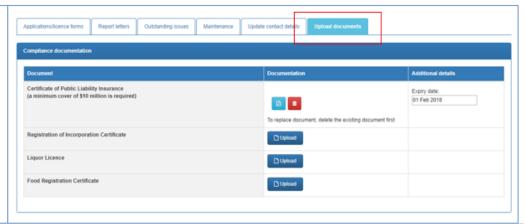

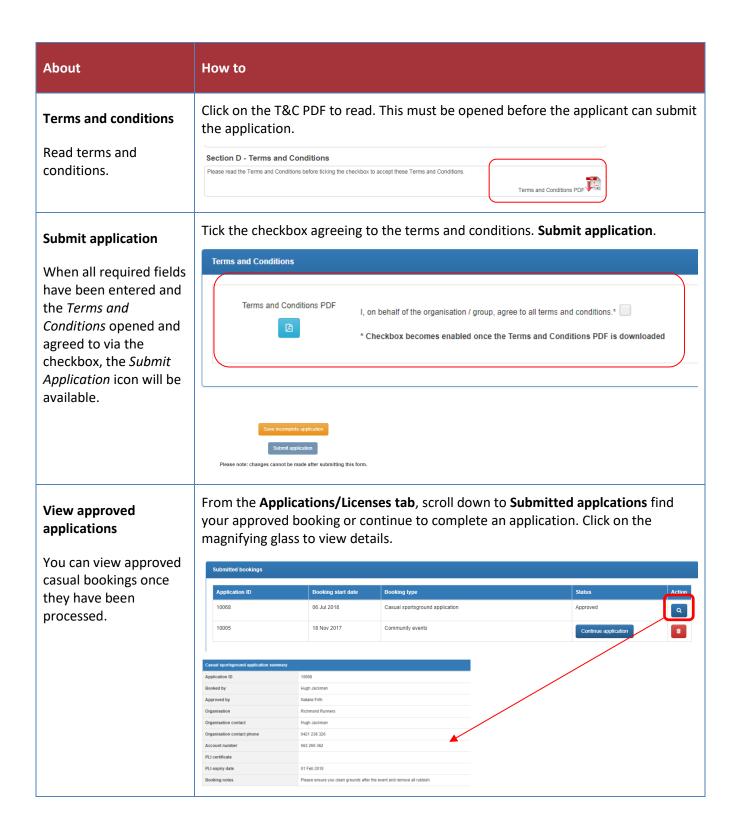

#### Once your application is submitted

Council will receive your application and either allocate you a booking, reset your application to make changes, or reject your booking. You will be notified by email and can view the status of your application in the **License/Applications** tab. An invoice will be sent for payment to secure the booking.

If you have any further queries, please contact the bookings officer on recservices@gleneira.vic.gov.au